#### Process of Getting Raster Data from NHD Plus for Ben Labay

## Step 1

- Go to NHD Plus website and download data.
- http://www.horizon-systems.com/nhdplus/
- Next go to NHD Plus Data tab

## NHD Plus Data

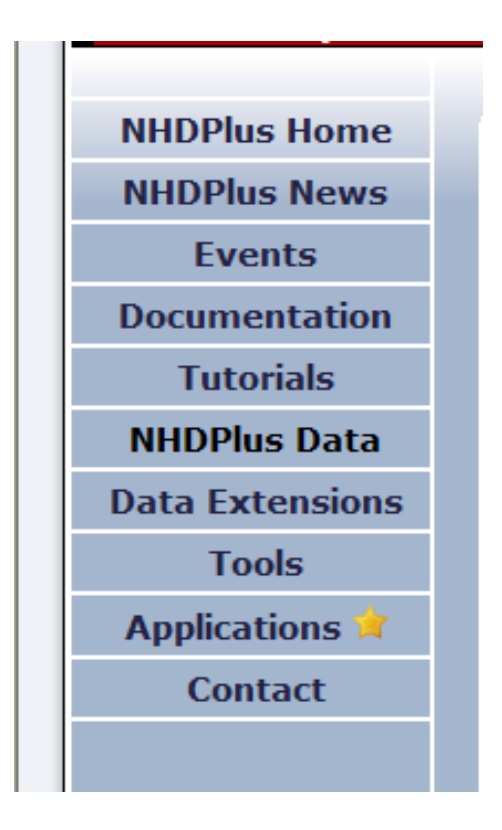

- Download data from website for Regions 11, 12, and 13 in zip files and extract files.
- [http://www.horizon](http://www.horizon-systems.com/nhdplus/data.php)[systems.com/nhdplus/data.php](http://www.horizon-systems.com/nhdplus/data.php)

#### Downloading Shapefiles and DBF

the company's company's company's

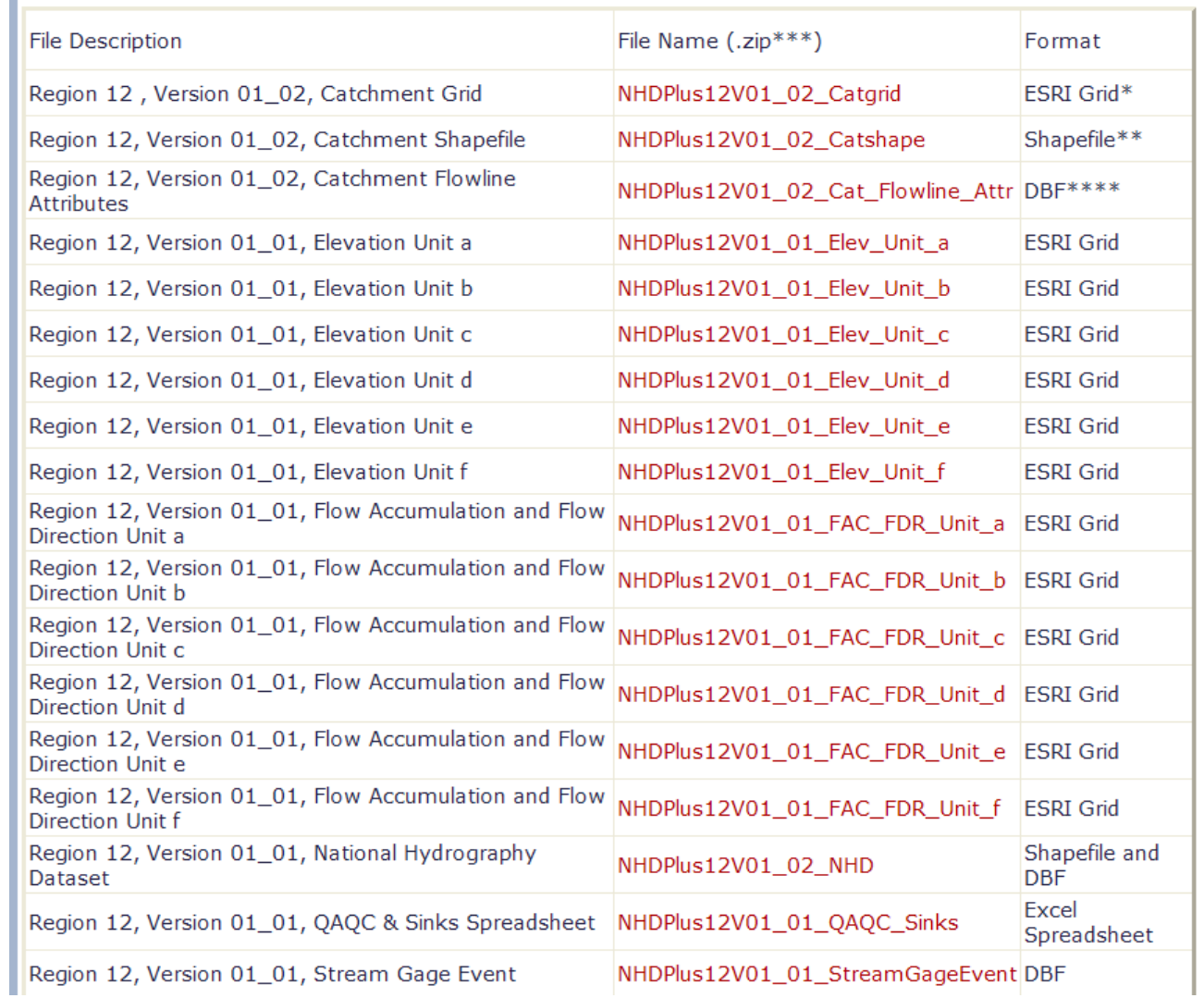

# Arc Map

• Next bring shape files and dbf into Arc Map and join the files based on the **Com ID.**

## Arc Map with

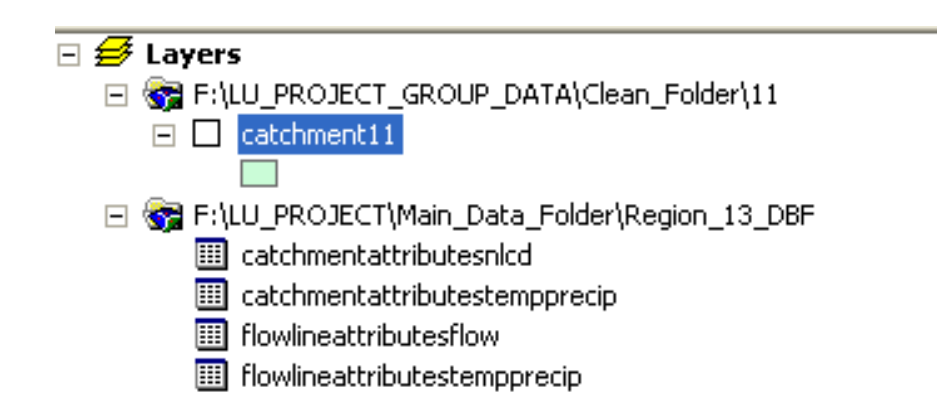

## Joining tables with Shape files based on Com ID

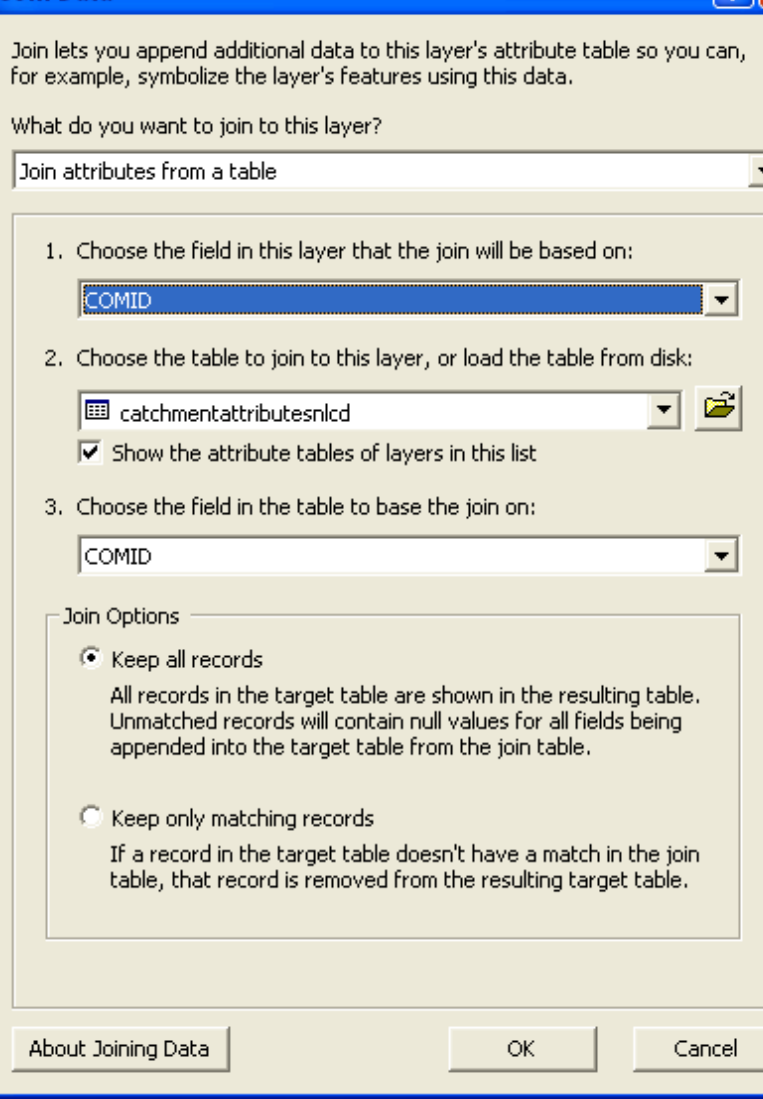